# $\overline{2}$ Το περιβάλλον εργασίας του ΜΑΤLΑΒ

Δημήτριος Χριστόπουλος<sup>1,2</sup>

 $\rm ^1E$ θ<br/>νικό Καποδιστριακό Πανεπιστήμιο Αθηνών, Τμήμα Οικονομικών Επιστημών  $^{2}$ dchristop@econ.uoa.gr

Άνοιξη 2011

Σημειώσεις Εργαστηρίου Γραμμικών Μαθηματικών<sup>3</sup>.

<span id="page-0-0"></span><sup>&</sup>lt;sup>3</sup>Οι ηλεκτρονικές σημειώσεις που ακολουθούν περιέχουν υπερσυνδέσεις, με ένα απλό κλικ, εσωτερικά ή εξωτερικά του κειμένου.

# Περιεχόμενα

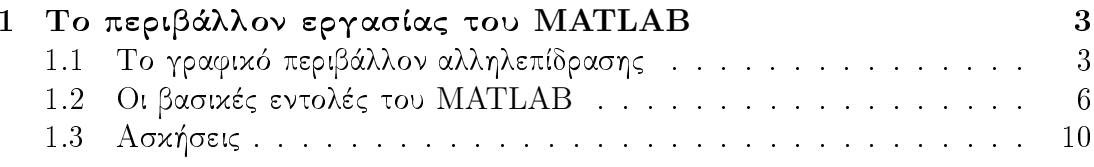

#### <span id="page-2-0"></span>Το περιβάλλον εργασίας του ΜΑΤLΑΒ  $\mathbf 1$

#### <span id="page-2-1"></span>Το γραφικό περιβάλλον αλληλεπίδρασης 1.1

Το MATLAB διαθέτει ένα περιβάλλον γραφικής αλληλεπίδρασης (GUI) το οποίο αποτελείται από 4 βασικά 'παράθυρα', το παράθυρο τρέχων φάκελλος (Current Folder), το παράθυρο εντολών (Command Window), το παράθυρο χώρου εργασίας (Workspace) και το παράθυρο ιστορικού εντολών (Command History), όπως φαίνεται σε ένα στιγμιότυπου αυτού στο 1.

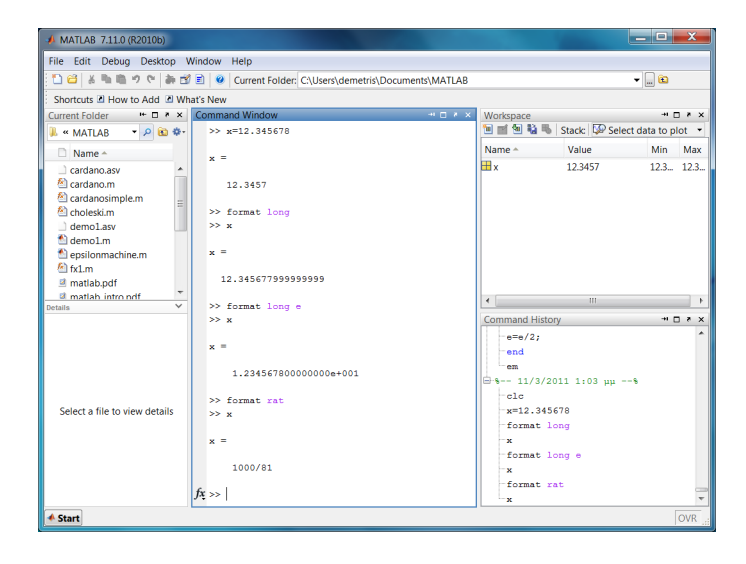

Σγήμα 1: Τα 4 βασικά παράθυρα εργασίας του ΜΑΤLAB.

### 1. Current Folder

<span id="page-2-2"></span>Όταν εγκαθίσταται<sup>1</sup> το MATLAB δημιουργείται ένας υπό-φάκελλος στον φάκελλο "Εγγραφα', ο οποίος αποτελεί και τον προεπιλεγμένο ("default") φάκελλο εργασίας κάθε φορά που ανοίγετε το πρόγραμμα. Εάν θέλετε να αλλάξετε φάκελλο εργασίας και να εργαστείτε στον φάκελλο που βρίσκεται στην επιφάνεια εργασίας του υπολογιστή σας με όνομα π.χ. MatlabWorks1, πηγαίνετε στην γραμμή πλοήγησης στο πάνω μέρος ολόκληρου του παραθύρου, βλέπε 2, και πατήστε τις 3 τελίτσες: ανοίγει ένα παράθυρο πλοήγησης στον υπολογιστή σας από όπου επιλέγετε τον φάκελλο MatlabWorks1 με απλό κλικ. Τώρα αυτός είναι ο τρέχων φάκελλος εργασίας σας.

### 2. Command Window

Είναι το κεντρικό παράθυρο εργασίας, όπου πληκτρολογείτε τις εντολές και φαίνεται το αποτέλεσμα της εκτέλεσής τους. Με την εντολή

<span id="page-2-3"></span> $^1\rm O$ ι τρέχουσες σημειώσεις αφορούν εγχατάσταση χαι λειτουργία του  $\rm MATLAB$  αποχλειστιχά σε λειτουργικό σύστημα Windows.

<span id="page-3-0"></span>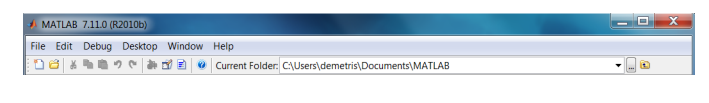

Σχήμα 2: Η γραμμή πλοήγησης του ΜΑΤLAB.

>> clc

'καθαρίζετε' τις εντολές που ήδη έχετε πληκτρολογήσει.

### 3. Workspace

Εδώ μπορείτε να δείτε ποιες μεταβλητές έχετε ήδη ορίσει, τι τύπος είναι, κάποια περιγραφικά στοιχεία τους όπως ελάχιστη-μέγιστη τιμή, κι αν θέλετε μπορείτε με διπλό κλικ να δείτε αναλυτικά το περιεχόμενό τους. Με την εντολή:

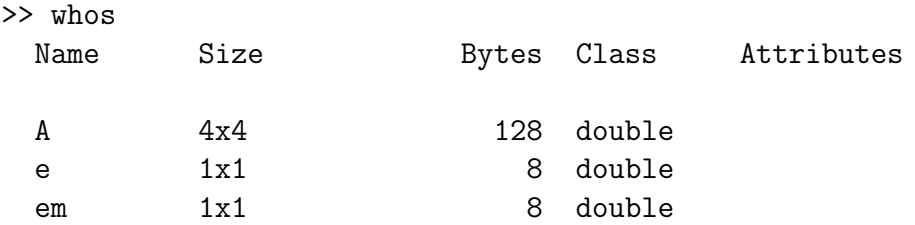

μπορούμε να δούμε όλες τις μεταβλητές μας συνοπτικά χωρίς τη χρήση ποντιχιού.

## 4. Command History

Ένα πολύ χρήσιμο παράθυρο είναι αυτό του ιστοριχού εντολών, διότι επιλέγοντας μία εντολή και πατώντας το πλήκτρο F9 αυτόματα εκτελείται η εντολή στο παράθυρο εντολών. Επίσης ένα 'ατού' του ιστορικού είναι ότι μπορείτε να επιλέξετε μία ομάδα από εντολές, να κάνετε δεξί κλικ και να επιλέξετε "Create Script", βλέπε 3. Εάν σώσουμε το αρχείο που εμφανίζεται στον επεξεργαστή ("editor"), βλέπε 4 με όνομα π.γ. epsilon.m, τότε πληκτρολογώντας στο παράθυρο εντολών

>> epsilon

 $em =$ 

### 2.220446049250313e-016

εχτελούνται όλες οι εντολές μαζί χαι βρίσχουμε το 'έψιλον της μηχανής ' για το MATLAB. Συγκρίνετε το αποτέλεσμα με την έτοιμη σταθερά του προγράμματος:

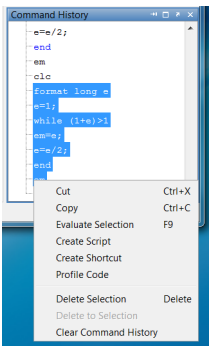

Σχήμα 3: Δημιουργία m-file από το ιστορικό του MATLAB.

<span id="page-4-0"></span>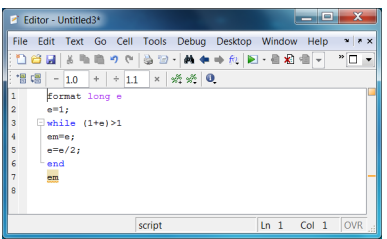

<span id="page-4-1"></span> $\Sigma \chi \eta$ μα 4: Ο επεξεργαστής εντολών του MATLAB.

>> eps

ans  $=$ 

2.220446049250313e-016

Μπορούμε να καθαρίσουμε το περιεχόμενο των παραθύρων εντολών, εργασίας και ιστορικού με την αντίστοιχη επιλογή στο 5.

> Edit Debug Desktop Window Help **Undo**<br>Redo  $\frac{Ctrl + Z}{Ctrl + Y}$ Cut<br>Copy<br>Paste<br>Paste to Workspace...  $CtrI+X$ <br> $CtrI+C$  $Ctrl + V$ Select All<br>Delete Ctrl+A<br>Delete Find...<br>Find Files... Ctrl+F<br>Ctrl+Shift+F Clear Command Window<br>Clear Command History<br>Clear Workspace

<span id="page-4-2"></span>Σχήμα 5: Τρόπος καθαρισμού των παραθύρων εργασίας του ΜΑΤLAB.

Εδώ ας δώσουμε λίγη βαρύτητα στον επεξεργαστή εντολών "editor" του MATLAB του 4. Πρόκειται για ιδιάιτερα εύχρηστο επεξεργαστή, ο οποίος χρησιμοποιεί διαφορετικά χρώματα για διάφορες εντολές και με την αρίθμηση που διαθέτει βοηθά σημαντικά στην εύρεση κάποιου λάθους στον προγραμματισμό.

#### <span id="page-5-0"></span>1.2 Οι βασιχές εντολές του ΜΑΤΙΑΒ

Το MATLAB ακολουθεί τον τύπο των βασικών εντολών που έγουν καθιερωθεί λίγο πολύ από όλα τα προγράμματα τα τελευταία χρόνια. Εάν γνωρίζετε το  $\rm EXCEL^{2},$ δεν θα αντιμετωπίσετε καμία δυσκολία στις βασικές αριθμητικές πράξεις. Πρόσθεση (+), Αφαίρεση (-), Πολλαπλασιασμός (\*), Υψωση σε Δύναμη (^) είναι κοινά. Στο MATLAB εκτός από την απλή διαίρεση, που λέγεται και δεξιά διαίρεση γιατί γράφεται  $a/b$ , υπάρχει και η 'αριστερή διαίρεση', που γράφεται a\b και σημαίνει απλά:

$$
a \backslash b = a^{-1}b = \frac{b}{a}
$$

Ένα απλό παράδειγμα των δύο ειδών διαιρέσεων:

 $>> 4/2$ ans  $=$  $\overline{2}$  $\gg$  4\2  $ans =$ 

 $0.5000$ 

Πρόχειται για μία αρχετά χρήσιμη εντολή στην λύση γραμμιχών συστημάτων. Επίσης χρησιμοποιούμε τις παρενθέσεις πάλι όπως στο ΕΧCEL και προσέχουμε πάντοτε στις διαιρέσεις:

$$
\frac{a+b}{c}
$$
 → (a + b) /c xαι όχι → a + b/c

Πολλές φορές θέλουμε να πάρουμε τις τιμές μίας συνάρτησης π.γ. του ημιτόνου sin(), για όλους τους αριθμούς μίας λίστας ή ενός διανύσματος ή ενός πίνακα. Στις παραδοσιαχές γλώσσες προγραμματισμού αυτό μπορεί να γίνει με μία εντολή της κατηγορίας "do", δηλ. με την χρήση κάποιων γραμμών κώδικα. Στο MATLAB αυτό μπορεί να γίνει απλά με την ίδια συνάρτηση, αλλά με όρισμα την λίστα αριθμών.  $\Pi. \chi$ . εάν:

<span id="page-5-1"></span><sup>&</sup>lt;sup>2</sup>Σήμα κατατεθέν της Microsoft Corporation, Redmond, Washington, USA.

 $x =$  $-1$  0 1 2  $-2$  $\gg$  sin(x) ans  $=$  $-0.9093$  $-0.8415$  $\overline{0}$ 0.8415 0.9093

Εάν τώρα θέλουμε να υψώσουμε όλα τα στοιχεία του  $x$  στο τεράγωνο, απλά βάζουμε μία τελίτσα πριν από το σύμβολο της πράξης, δηλ. γράφουμε:

 $>> x.^2$ ans  $=$  $\overline{4}$  $1 \qquad 0 \qquad 1 \qquad 4$ 

Οι στοιχειώδεις συναρτήσεις, δηλ. αυτές που χρησιμοποιούνται πιο συχνά, παρουσιαζονται στον Πίναχα 1. Επίσης χάποιες μαθηματικές σταθερές, αρχετά συχνά γρησιμοποιούμενες, είναι αυτές που παρουσιάζονται στον Πίναχα 2.

Περισσότερες λεπτομέρειες και παραδείγματα για τις βασικές αριθμητικές πράξεις μπορείτε να βρείτε και στο βιβλίο Γεωργίου & Ξενοφώντος (2007).

Επίσης το MATLAB αντιλαμβάνεται τις μεταβλητές χαρακτήρων ("string variables"), αρκεί να τις εισάγουμε με το σύμβολο ΄, π.χ.:

>> S1='this is a string'

 $S1 =$ 

this is a string

| f(x)           | MATLAB                   |
|----------------|--------------------------|
| $\sqrt{x}$     | sqrt(x)                  |
| $\sqrt[n]{x}$  | nthroot(x, n)            |
| $\sin(x)$      | $\sin(x)$                |
| $\cos(x)$      | cos(x)                   |
| $\tan(x)$      | tan(x)                   |
| $\sin^{-1}(x)$ | $\operatorname{asin}(x)$ |
| $\cos^{-1}(x)$ | $\rm{acos}(\mathbf{x})$  |
| $\tan^{-1}(x)$ | atan(x)                  |
| $e^x$          | $\exp(x)$                |
| $\ln(x)$       | $\log(x)$                |
| $\log_{10}(x)$ | log10(x)                 |
| $\log_2(x)$    | log2(x)                  |
| x              | abs(x)                   |
| x!             | factorial(x)             |

<span id="page-7-0"></span>Πίνακας 1: Στοιχειώδεις συναρτήσεις στο ΜΑΤLΑΒ

| π  | $\rm p$                           |
|----|-----------------------------------|
| I, | $\imath$ .<br>$\boldsymbol{\eta}$ |
|    | $_{\rm Inf}$                      |

<span id="page-7-1"></span>Πίνακας 2: Μαθηματικές σταθερές στο MATLAB

## Προσοχή!

Το MATLAB δεν δέχεται ελληνικά ονόματα για μεταβλητές, παρόλο που δέχεται ελληνικούς χαρακτήρες σε μεταβλητές χαρακτήρων.

```
Μπορείτε να γράψετε:
```

```
>> 32=' αυτή είναι μία μεταβλητή χαρακτήρων'
```
 $s2 =$ 

αυτή είναι μία μεταβλητή χαρακτήρων

Δεν μπορείτε να γράψετε:

```
>> Σ2=' αυτή είναι μία μεταβλητή χαρακτήρων'
222 Σ2=' αυτή είναι μία μεταβλητή χαρακτήρων'
    \mathbf{I}Error: The input character is not valid in MATLAB
statements or expressions.
```
Το MATLAB έβγαλε διαγνωστικό λάθους με κόκκινο και υποδεικνύει ακριβώς με ένα | την πηγή λάθους: τον ελληνικό χαρακτήρα Σ στον ορισμό της μεταβλητής Σ2.

#### <span id="page-9-0"></span>Ασκήσεις 1.3

1. Εισάγετε στο MATLAB τους παρακάτω αριθμούς:

$$
a = \sqrt[3]{27 + \frac{(100 + \frac{7}{8})^2}{\sqrt{12^3 + \frac{25^4}{7^3}}}}
$$
  
\n
$$
b = \cos^2\left(\frac{3\pi}{8}\right) + \tan\left(\frac{2\pi}{3}\right)
$$
  
\n
$$
c = e^{-\frac{1}{3}} \left[25 + 48\ln\left(\frac{28}{7}\right) - 12\right]
$$

- 2. Εισάγετε στο ΜΑΤLAΒ σε ξεχωριστές μεταβλητές το ονοματεπώνυμό σας και τον αριθμό μητρώου σας.
- 3. Να υπολογίσετε το πηλίκο:

$$
y = \frac{1 - \frac{1}{6}x + \frac{1}{120}x^2 - \frac{1}{5040}x^3 + \frac{1}{362880}x^4}{1 + \frac{1}{2}x^2 + \frac{1}{24}x^4 + \frac{1}{720}x^6 + \frac{1}{40320}x^8}
$$

όταν  $x = 0.123$  και όταν  $x = -1.25$ .

4. Να κάνετε την αριθμητική πράξη:

$$
\ln \left[ \frac{\sin \left( \frac{37}{93} \pi - 12 \right)}{1 + e^{-\frac{2}{7}} + e^{-\frac{4}{49}}} \right]
$$

5. Να υπολογίσετε τον αριθμό:

$$
P = \frac{n!}{k! \left(n - k\right)} \left(0.05\right)^k \left(0.95\right)^{n - k}!
$$

για όλους τους συνδυασμούς των τιμών  $n = 10, 20, 30$  και  $k = 0, 1, 2, 3$ .

## Αναφορές

Γεωργίου, Γ. & Ξενοφώντος, Χ. (2007), Εισαγωγή στη ΜΑΤΙΑΒ, Εκδόσεις Καντζελάρης.